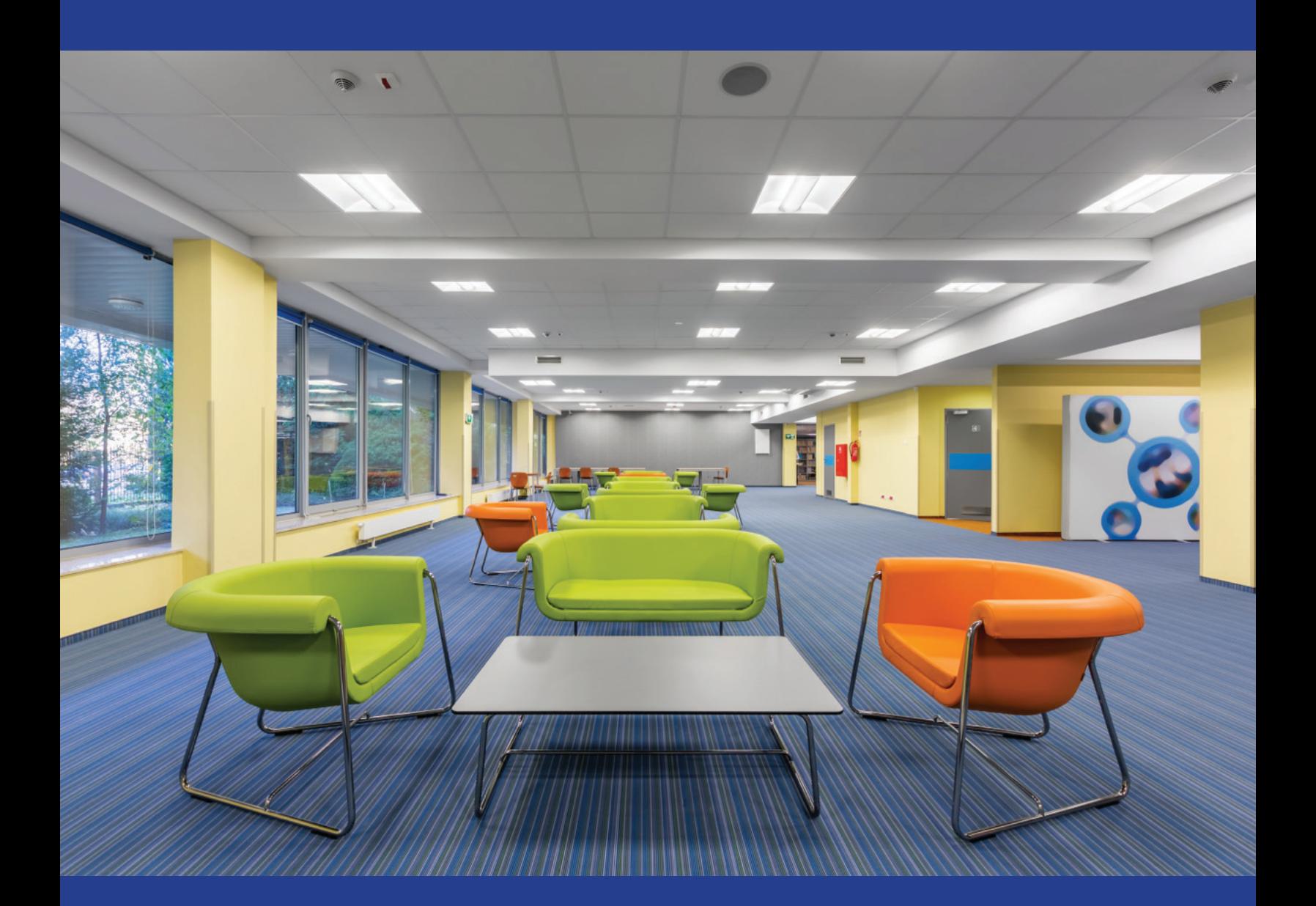

# **Network Lighting Control APP Instruction Manual**

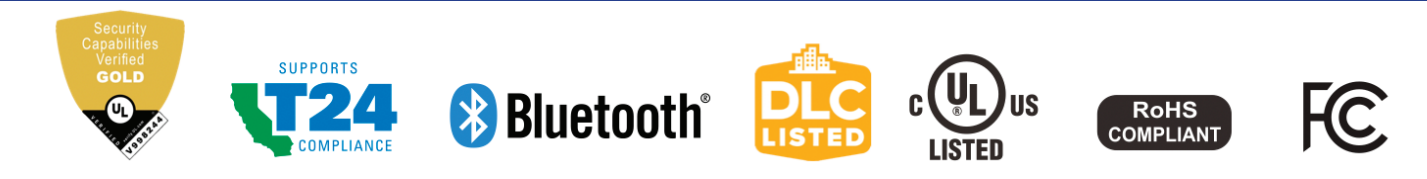

# ® Network Lighting Control APP Instruction Manual 03.31.2023 v8 **[BACK TO TOC](#page-1-0) A [www.LiteTrace.com](http://www.LiteTrace.com)**

# **TABLE OF CONTENTS**

<span id="page-1-0"></span>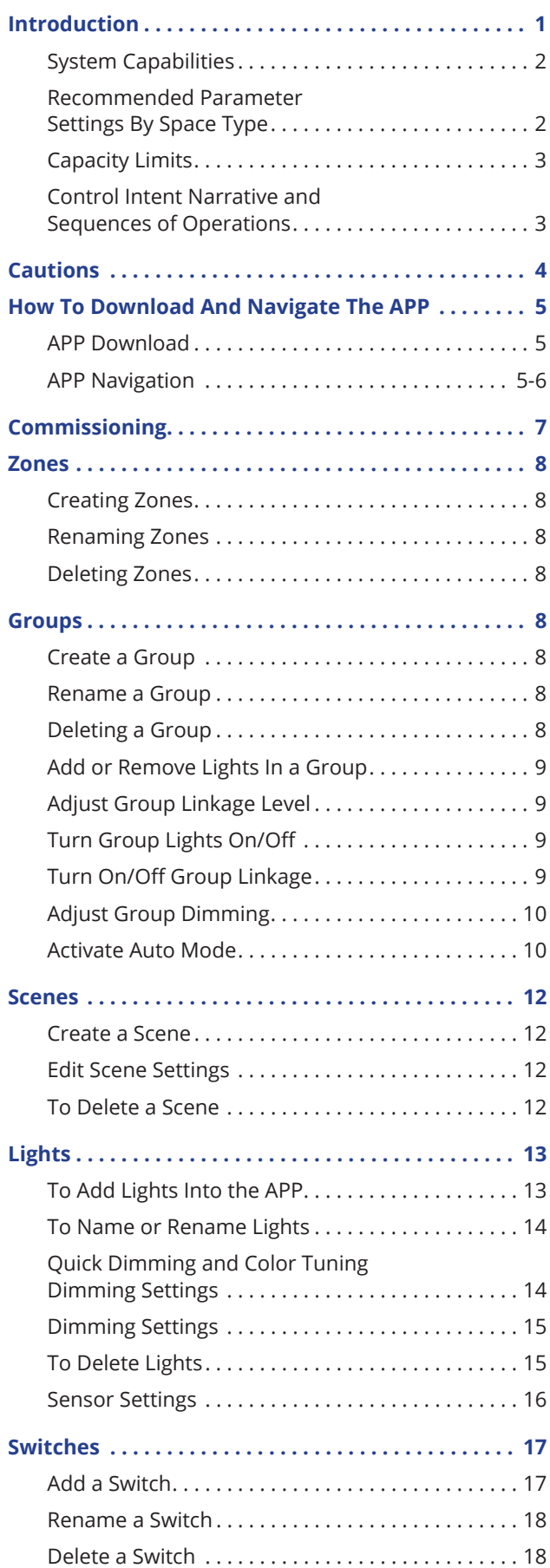

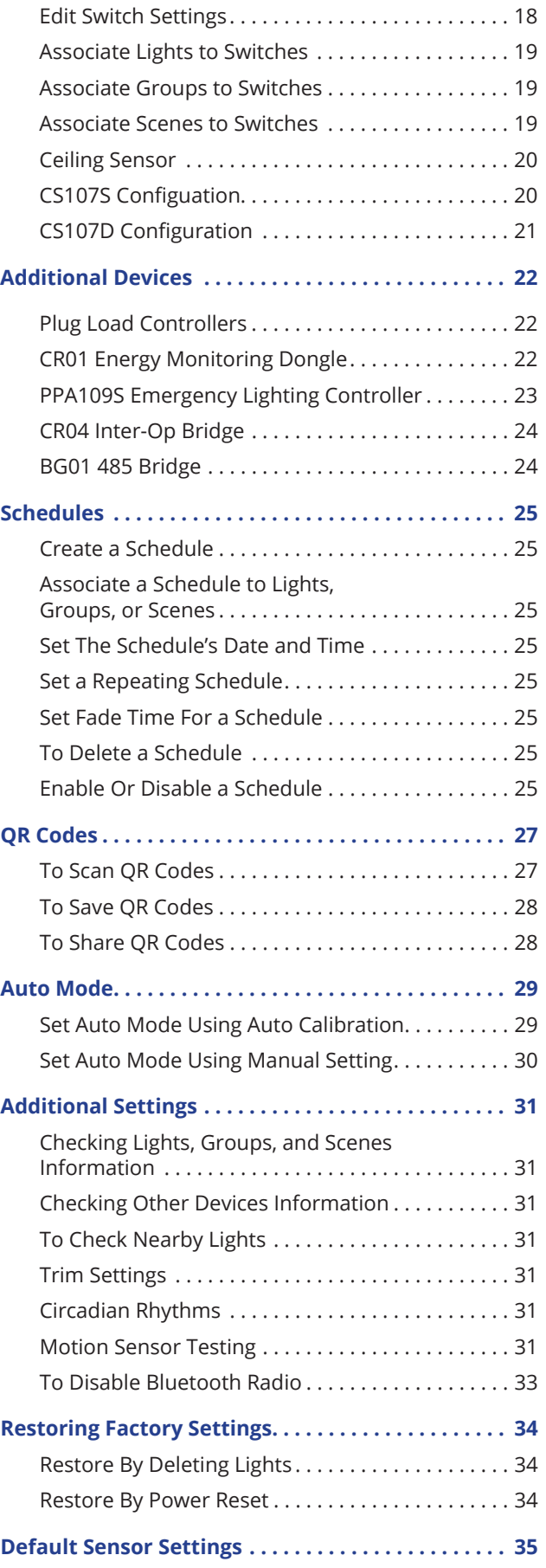

# **INTRODUCTION**

<span id="page-2-0"></span>Network Lighting Controls (NLC) can address luminaires individually or in groups, utilizing Bluetooth® Low Energy Mesh 4.2 & 5.0 protocols. This state-of-the-art wireless control system is operated using the NLC APP in conjunction with various sensors, wall switches, power packs, and controller nodes. The system components are easily commissioned using the NLC APP on a mobile device, without requiring a gateway. The mesh network enables wireless communication up to 100 feet or more between devices, and commissioning does not require any internet access.

The NLC APP employs data encryption to ensure mesh network security. The configuration settings for each device are stored in encrypted QR codes and each network device cannot be accessed without the OR code. LiteTrace is the first Chinese manufacturer to receive UL 1376 verification for security capabilities, and the first to achieve full-stack, in-house R&D for networked sensors and controllers. The platform was also one of the first systems listed to DLC's Networked Lighting Controls (NLC5).

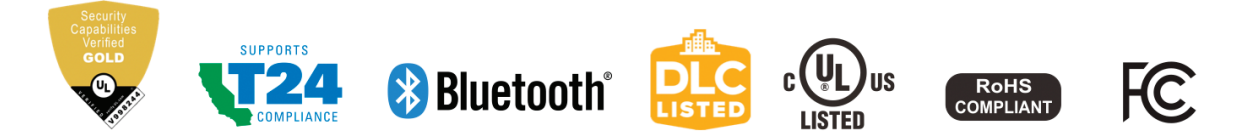

Luminaire level lighting control refers to a type of lighting control system where each individual light fixture is equipped with its own control device or integrated control system, allowing for independent control and management of each fixture. LLLC luminaires can detect human movements, ambient light level, and automatically turn on/off or dim the lights to provide comfort, safety, and energy savings.

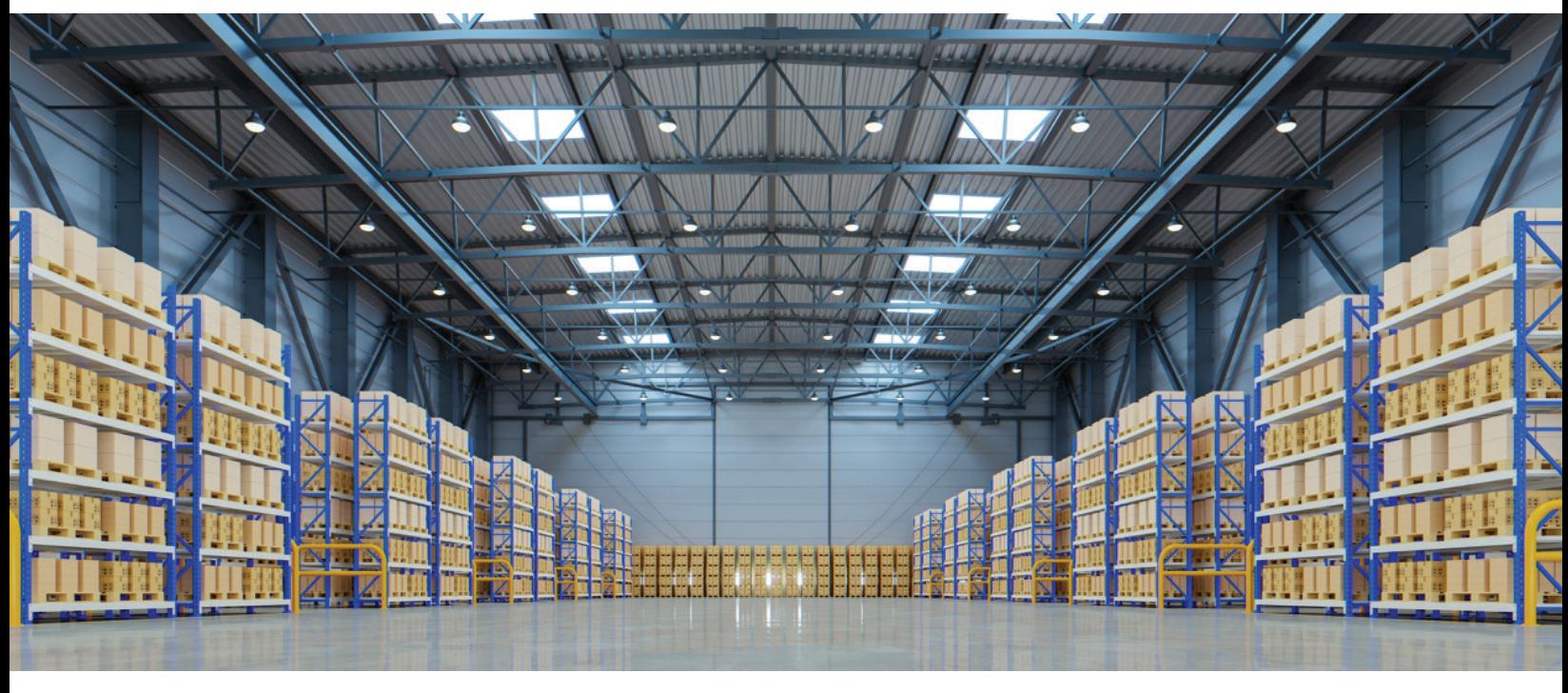

Network Lighting Control APP Instruction Manual 03.31.2023 v8 **[BACK TO TOC](#page-1-0)** 1

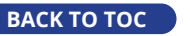

# **SYSTEM CAPABILITIES**

platform LLLC luminaires have the following capabilities:

- <span id="page-3-0"></span>• **1st Time Delay (T1)**: Lights will maintain WORKING LIGHT LEVEL during the T1 period (in minutes) each time they detect human motion.
- **2nd Time Delay (T2)**: After lights have not detected any movement during the time period set in T1, T2(in minutes) will start.

The brightness of lights will be reduced to DIM LEVEL during the T2 period to remind users that the lights will soon turn off.

At the end of T2, lights will turn off

- **Dim Level**: Defines the brightness of lights during T2 period. Set as a percentage (%) of WORKING LIGHT LEVEL
- **Linkage light Level**: If no movement is detected during T1, but other lights in the same group detect movement, and the linkage is turned on in this group, this light will dim to linkage light level. Linkage light level is calculated as a percentage of the WORKING LIGHT LEVEL. Note: Linkage can override T2
- **Working Light level**: Defines the light level when a light's sensor detects human movements. The WORKING LIGHT LEVEL of a light is automatically controlled by a photosensor (if it is equipped with one). The WORKING LIGHT LEVEL may change according to the level of ambient light.
- **Auto Calibrate**: It is suggested to use AUTO CALIBRATE to set the WORKING LIGHT LEVEL, which has a self-learning process to remove ambient light interference for more precise results.
- **Manual Set**: A user may choose to manually set the WORKING LIGHT LEVEL. When making this setting, it is critical to exclude the ambient light by shielding the lights from sunlight or user can make this setting during nighttime.

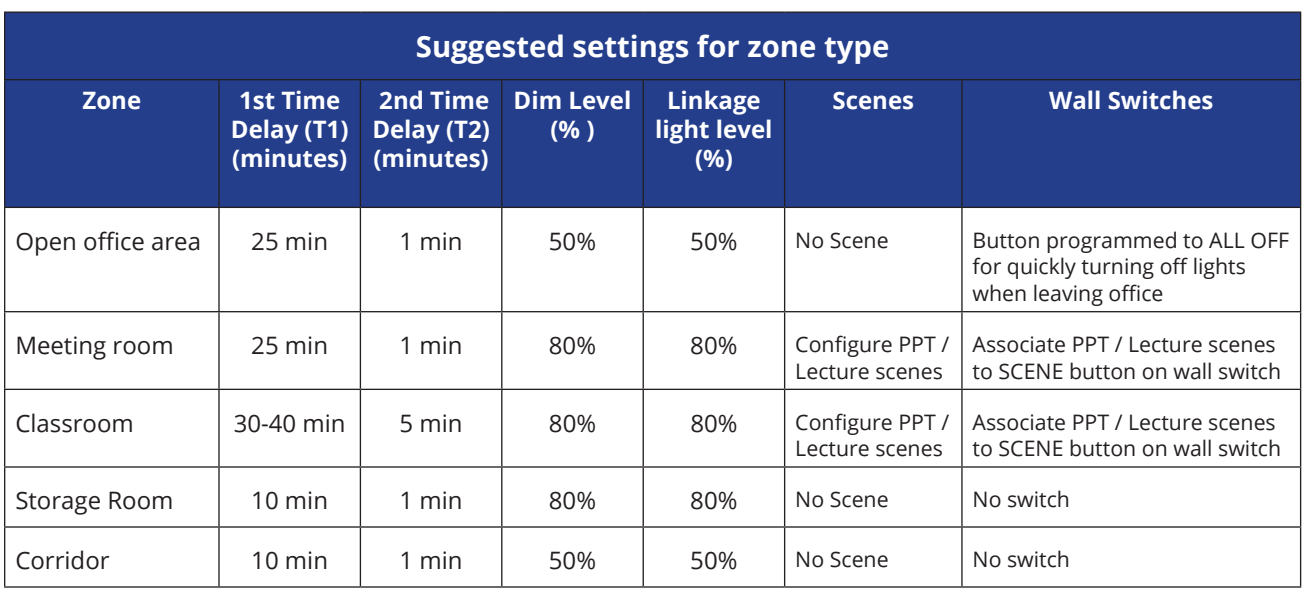

#### **Recommended Parameter Settings By Space Type**

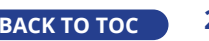

## **SYSTEM CAPABILITIES, CONTINUED**

#### <span id="page-4-0"></span>**Capacity Limits**

The following chart provides the capacity limits of the NLC platform:

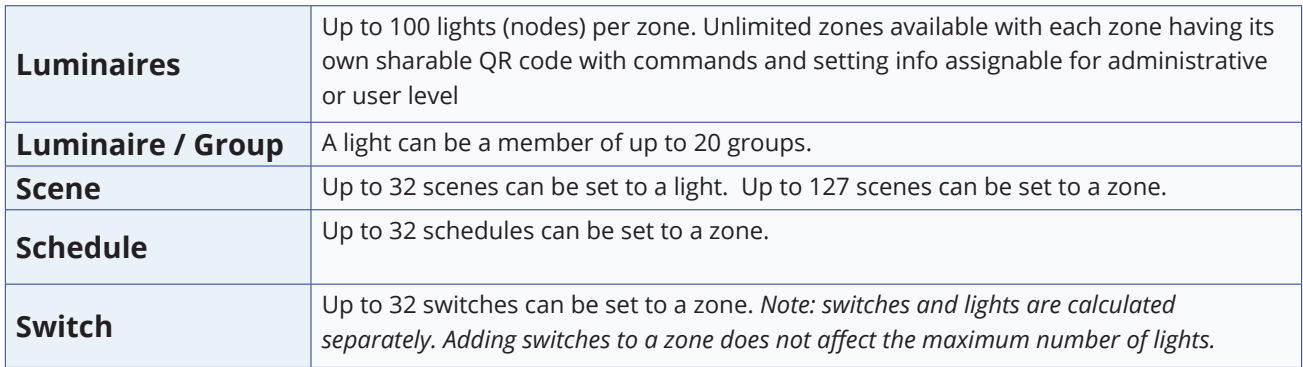

#### **Control Intent Narrative and Sequences of Operations**

Prior to purchasing and installing any NLC system, facility managers should define owner requirements and control system goals with a design document called the Control Intent Narrative (CIN) and Sequences of Operations (SOO). This will include facility and/or space purposes, operating schedules, applicable codes and standards, integration, project goals, and preferred vendors. The Control Intent Narrative and SOO may be somewhat vague at the beginning of the project and become fleshed out over time. Two industry standards that can assist in creating the Control Intent Narrative and SOO are:

1. ANSI/IES LP-6-20, *Lighting Control Systems: Properties, Selection, and Specification*. 2. ANSI/IES LP-16-22, *Documenting Control Intent Narratives and Sequences of Operations*

At a minimum, the Control Intent Narrative and SOO should contain:

- A floor plan and the functions of each zone
- Each light's model number, quantity parameter, and position
- Definition of Zones. It is recommended to divide a site into zones according to their lighting functions. Make sure each zone contains no more than 100 with no objects that may block the wireless signal transmission, such as concrete walls or large metal objects. The size of a zone should not outreach the limit of wireless coverage (ideally within a radius less than 150 feet and keeping zones to less than 9000 square feet)
- Group number, group name, scene number, scene name, and approximate scene design for each zone
- Switch type and number, as well as the function of the buttons for each zone.

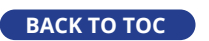

# **CAUTIONS**

#### <span id="page-5-0"></span>**1. Do not use more than one mobile device during the commissioning process.**

• Using multiple mobile devices may cause unexpected results such as data corruption, duplicate light addresses, etc.

#### **2. Ensure commissioning data has been synchronized to the cloud before sharing QR code.**

• Access rights to the zone can be shared to other users by sharing the QR code. Before sharing the QR code, please make sure the zone data has been uploaded to the cloud (requires internet connection). The APP will try to sync the data automatically in the background to the server(cloud) whenever an update has been made to the zone. You may also click 'Force Sync' on the 'More' page to sync manually.

**Note:** During the commissioning process, or whenever an update has been made to the zone, the APP will try to save and sync the commissioning data to the cloud. This requires an internet connection, either by WIFI or data connection.

- The mobile device must have a good internet connection during commissioning to save/update the commissioning data to the corresponding QR code. If the internet connection is functioning properly, the APP will sync the data to the cloud in the background. You may share the QR code to other users immediately after commissioning is completed.
- If the mobile device does not have a good internet connection during commissioning, the user will see an error prompt in the 'More' page but may continue the commissioning process. Please remember to 'Force Sync' the data to the cloud when the mobile device has a good internet connection. Do NOT share the QR code to others before you successfully sync the data.
- If the mobile device has a poor internet connection, the APP will attempt to sync commissioning data to the cloud, but each communication may take longer or may fail after a long delay due to the poor connection. In such conditions, it will be difficult to continue the commissioning process. It is suggested to turn off WIFI (or put the phone in AIRPLANE MODE) and complete the commissioning process. At a time later when a good internet connection is available, the user can sync commissioning data to the cloud. DO NOT share the QR code to others before you successfully sync the data.

# <span id="page-6-0"></span>**HOW TO DOWNLOAD AND NAVIGATE THE APP**

To download the NLC APP, scan the QR code below, which corresponds to the type of smart phone that will be downloading the APP:

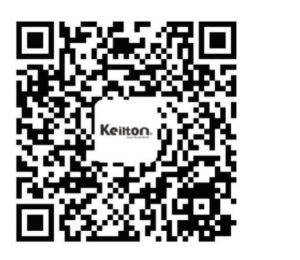

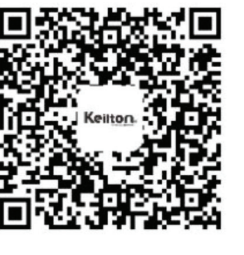

iOS Android @GooglePlay The APP supports most Android smart phones. Some Android phone models may not be supported due to issues with the phone's hardware or firmware. The APP requires access to the network and Bluetooth, so please approve access requests from the APP. The APP will not collect user's private data. Accept the prompt to allow access to photos for QR codes to be automatically saved in your album.

LiteTrace will update the APP when there are new features or bug fixes. Please enable the auto update of the APP so that new version of the APP will be pushed to your mobile phone.

#### **APP Navigation**

The NLC APP has **five tab pages** which you can move between to provide easy control of your lights. They are located in the bottom menu bar of the screen.

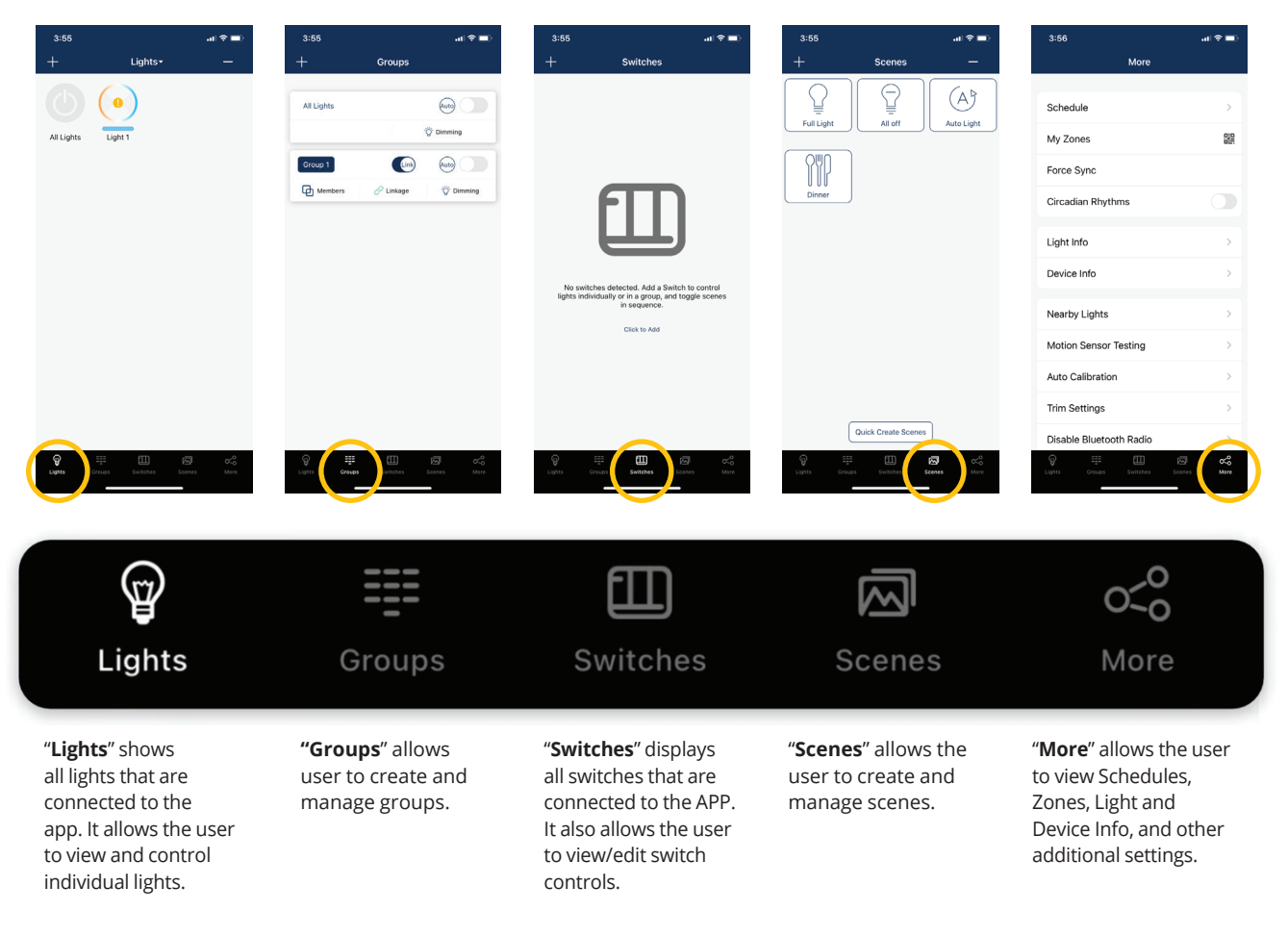

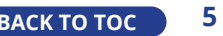

#### **APP Navigation, continued**

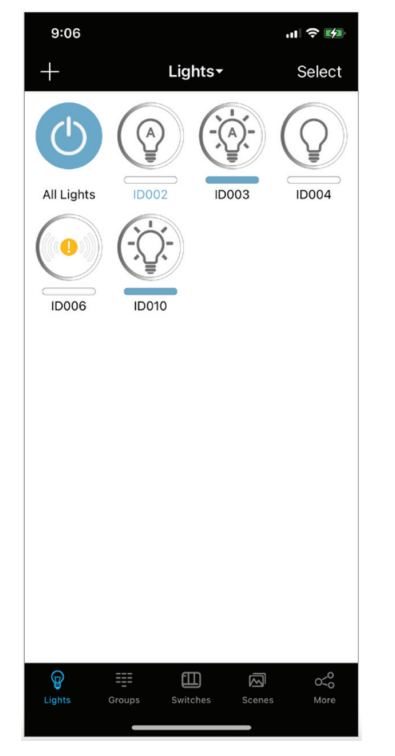

#### **Light Icons**

Every light connected to the APP will be listed on the Lights page. Each light can display different icons to indicate the state of the device:

- **A. Auto-off**  Light output is off, and will be triggered to auto-on if motion is detected.
- **B. Auto-on**  Light output is on, and light is operating in auto mode.
- **C. Manual-off**  Light output is off, and light output stays off until a scheduled event or manual command overrides this.
- **D. Manual-on**  Light output is set to a manual override level via a scene trigger or manual override command. It will return to autooff mode automatically after the sum of the motion sensor delays.
- **E. Offline**  Controller is most likely either not getting power or is out of range of the mesh network.
- **F. Blue Light Name**  This is the light which the phone/tablet is using to connect to the mesh network.
- **G. All Lights**  A default full system on/off switch, toggles all lights in the region between auto-on and manual-off.

#### **The More Page contains additional settings and features of the APP.**

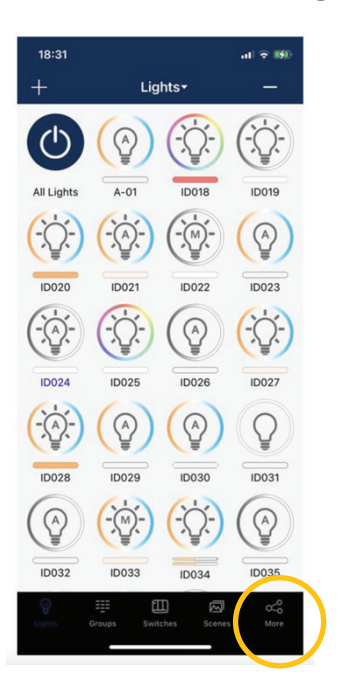

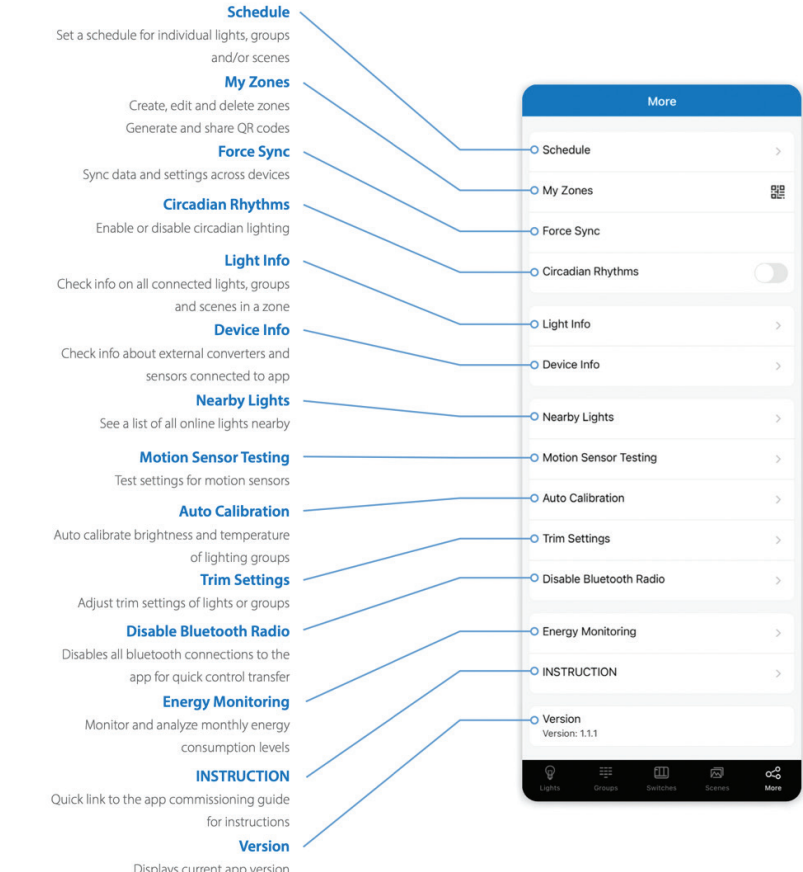

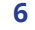

# **COMMISSIONING**

The following commissioning procedure is recommended:

<span id="page-8-0"></span>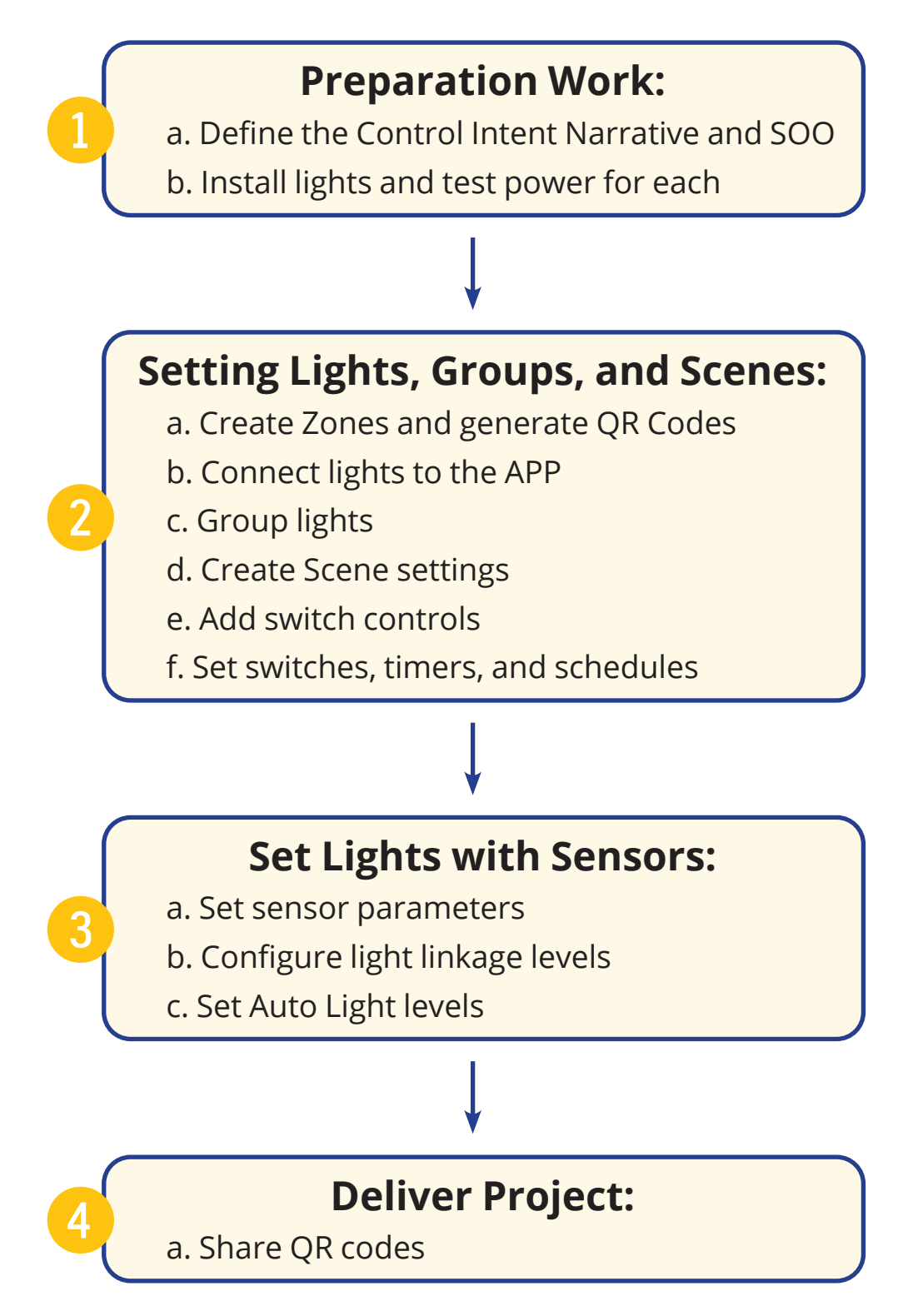

# **ZONES**

<span id="page-9-0"></span>It is recommended to create QR codes for all zones and pre-define all groups, scenes, and their names prior to commissioning in order to reduce work on site. A QR code represents a zone and all of the lights, switches, and other devices in that zone. For more information on scanning, creating, and sharing QR Codes, see the QR Code chapter, on [page 21.](#page-28-0)

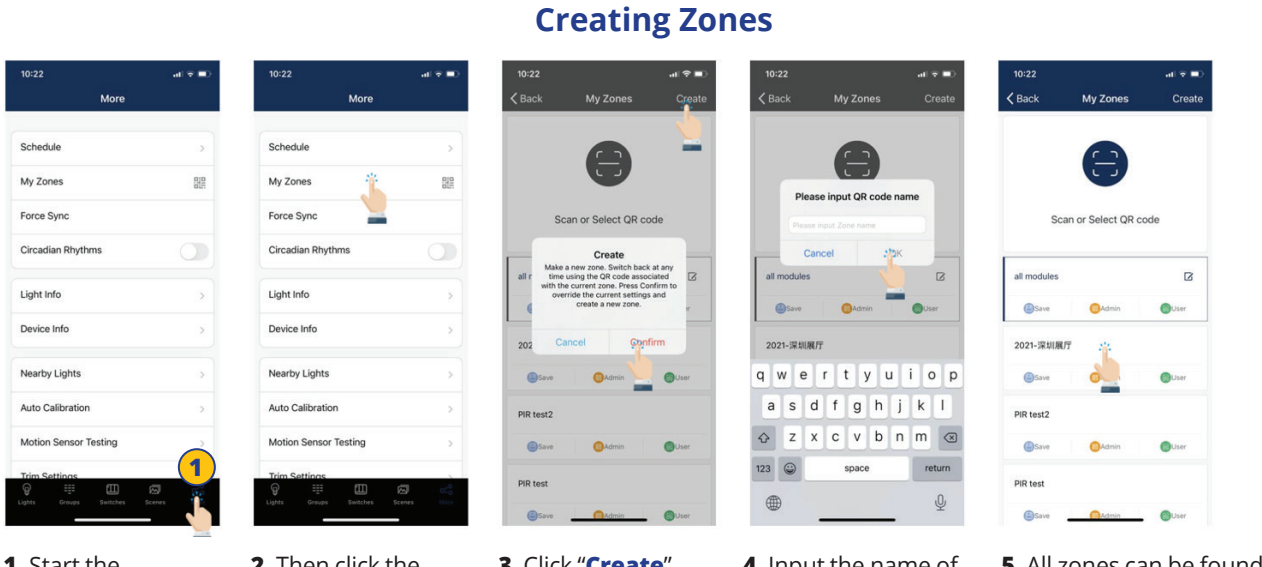

- **1.** Start the APP and click the **More** page.
- **2.** Then click the
	- **3.** Click "**Create**" and then click "**Confirm**."
- **4.** Input the name of the QR code and then click "**OK**."

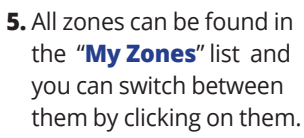

#### **Renaming Zones Deleting Zones**

"**My Zones**" button.

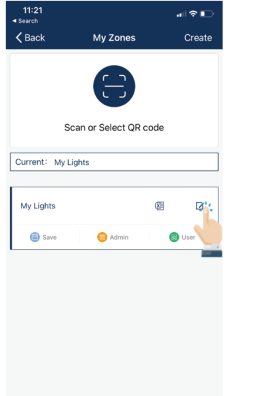

- Enter name Currer My Light q w e r t y u i o p  $a$  sdfghjkl 123 return
- **1.** On the **My Zones** page, press the edit button located to the right of the zone name.

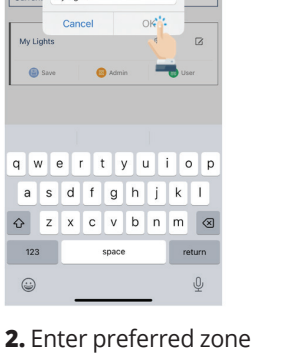

name as prompted. **3.** Press "**OK**" to save.

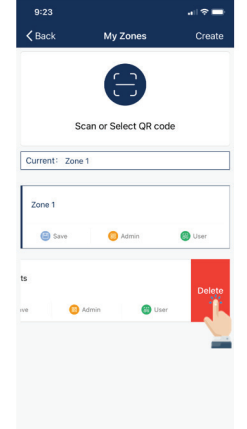

**1.** Select the **Zone** to delete and slide finger from right to left over that Zone.

# Scan or Select OR code Current

- **2.** Press the red delete button that appears.
- **3.** Confirm by pressing "**Delete**."

*Note: User cannot delete the zone in which they are currently active*

in the top-right

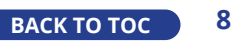

# **GROUPS**

<span id="page-10-0"></span>Groups enable control of a defined set of lights, in a small area. The APP provides a default group named "All Lights" which gives the user control over all lights in the zone.

**Create a Group**

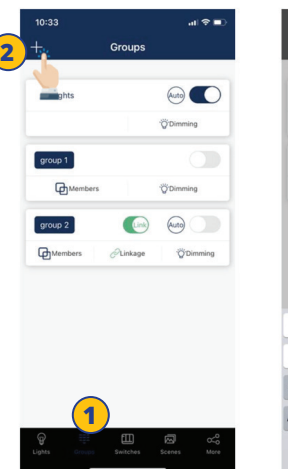

- **1.** Select the "**Groups**" page in the bottom menu.
- **2.** Click the "**+**" in the top left corner.

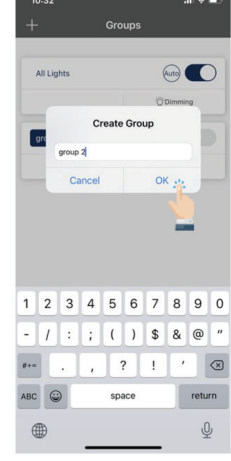

**3.** Type the group name and then press "**OK**".

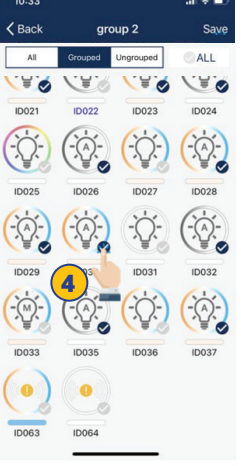

**4.** Select the **lights** that you want to add in the group by clicking the checkbox in the bottom right of the desired Light icon.

#### 10:33 **6** $\zeta$  Back **5**

- **5.** Use the filter at the top of the screen to help add proper lights to the group:
- **All**: All lights are shown
- **Grouped**: Only lights added to at least 1 group are shown
- **Ungrouped**: Only lights that have NOT been added to a group are shown

#### **6.** After all Lights have been selected, press "**Save**" to save the Group.

#### **Rename a Group**

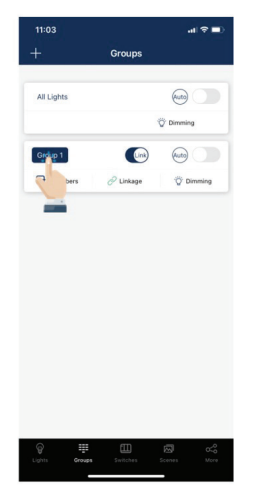

**1.** Click the Group that you wish to rename.

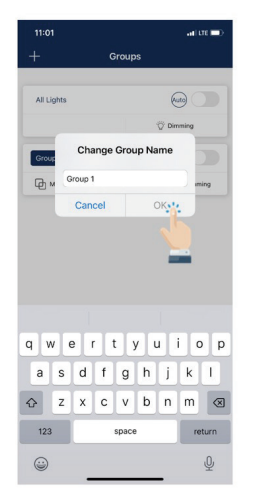

**2.** Enter new group name as prompted **3.** Click "**OK**" to confirm.

### **Deleting a Group**

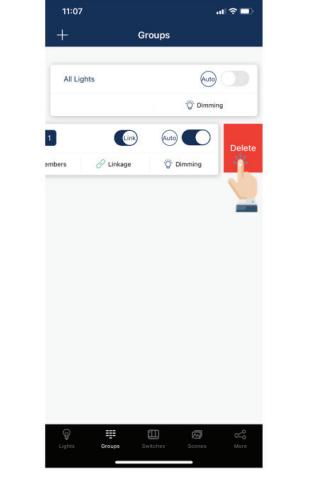

**1.** Select the Group to delete and slide finger from right to left over that Group.

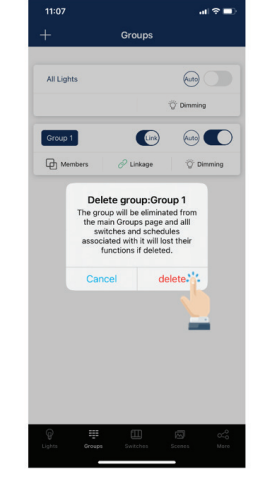

**2.** Press the red delete button that appears. **3.** Confirm by pressing "**Delete**."

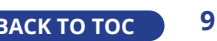

### **GROUPS, CONTINUED**

#### **Add or Remove Lights In a Group**

<span id="page-11-0"></span>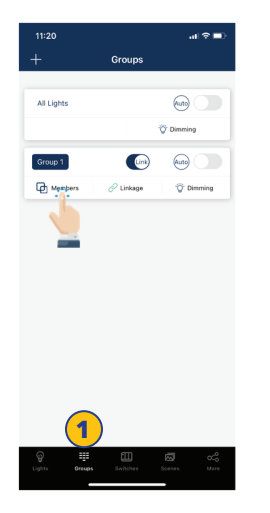

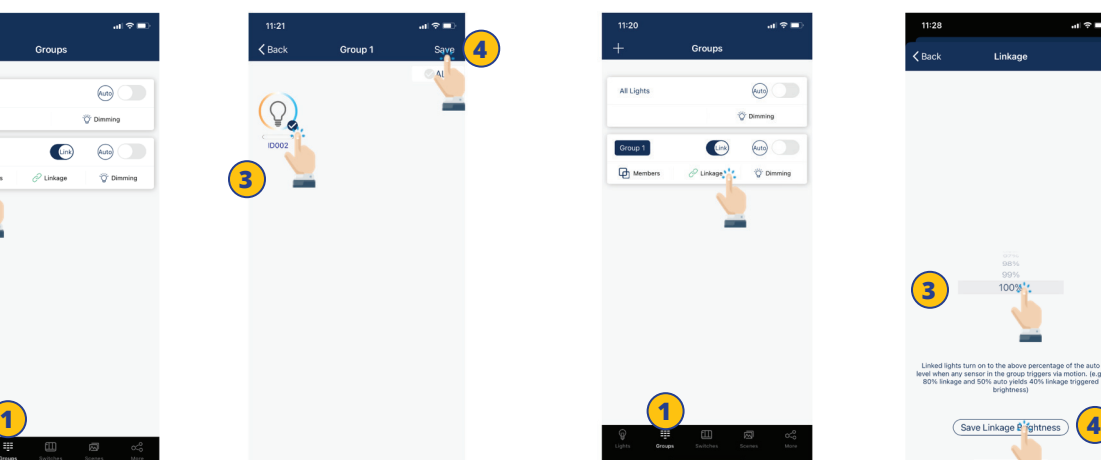

- **1.** Select which group to add or remove lights, from the Groups page.
- **2.** Tap "**Members**" to see all current lights in the group.
- **3.** Select which lights you want to add or remove. **4.** Press "**Save**" to
- confirm changes.

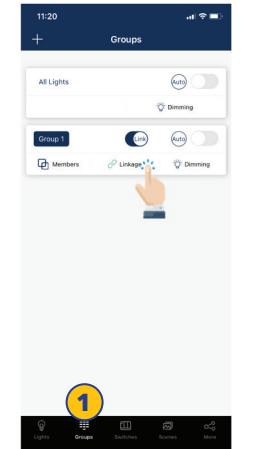

- **1.** Choose which group to change linkage settings, from the Groups page.
- **2.** Click "**Linkage**" to access the group linkage controls.

 $\circ$  $\overline{\phantom{0}}$ 

**Philadel** Auto)

All Lights

 $\overline{\mathbf{e}}$ 

#### **Adjust Group Linkage Level**

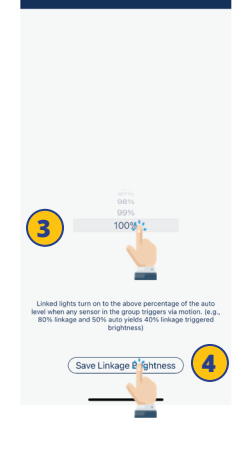

**3.** Set linkage brightness level according to preference. **4.** Press "**Save Linkage Brightness**" to confirm changes.

#### **Turn Group Lights On/Off**

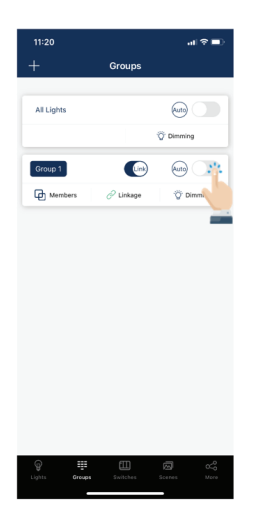

- **1.** Choose which group to turn ON or OFF.
- **2.** Click the ON/ OFF switch in the upper right corner of the Group.

*Note: Clicking this toggle button will send ON/OFF commands to the group, however, it does not reflect the current ON/ OFF status of the group.*

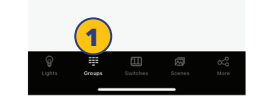

**1.** Choose which group to turn on/ off linkage, on the Groups page. **2.** Toggle the "**Link**" button to turn

linkage on or off.

*Note: For a light to respond to the 'Link' command from other lights in the same group, the 'Motion Sensor' function must be enabled for this light, even if the light does not have a motion sensor connected to it.*

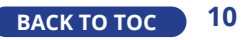

### **Turn On/Off Group Linkage**

### **GROUPS, CONTINUED**

<span id="page-12-0"></span>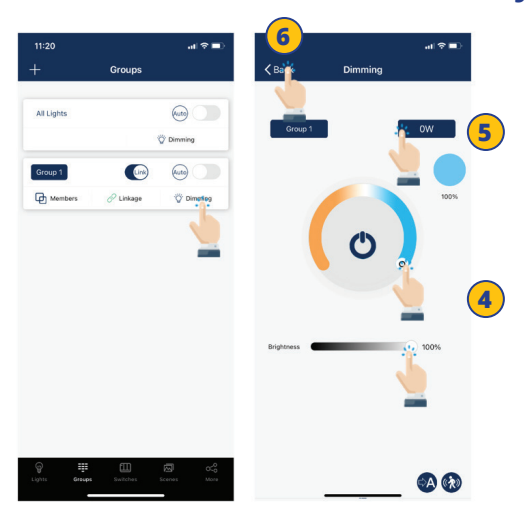

#### **Adjust Group Dimming**

- **1.** Choose which Group to change dimming settings, on the Groups page.
- **2.** Tap "**Dimming**" in the lower right corner.

sensors:

- **3.** Select which dimming settings to change. **4.** Set dimming and/
- or tuning levels. **5.** Set wattage levels. **6.** Press "**Back**" to save changes.

*The available dimming control on the dimming page depends on the light types in this group.*

*The light types in the group are shown on the bottom of the dimming page. The user can choose to dim certain type of lights in this group.* 

#### **Activate Auto Mode**

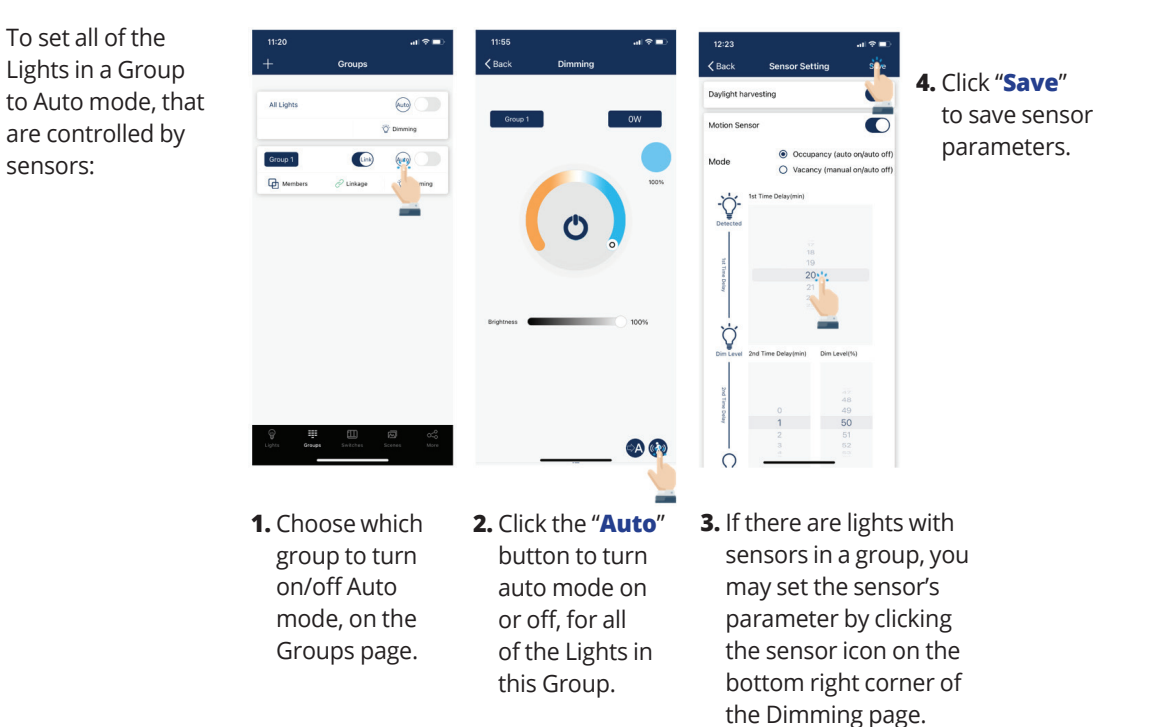

![](_page_12_Picture_13.jpeg)

# **SCENES**

<span id="page-13-0"></span>Scenes establish programmed settings for individual lights or groups of lights. The Scenes can be set manually by users. The APP also has three default Scenes defined: All Off, Full Light, and Auto Light. Activating a scene will cause all members to adopt the settings to the selected scene. Users must add lights first, then the next step is sensor setting before creating groups and scenes.

![](_page_13_Figure_2.jpeg)

### in the upper left corner.

# **Edit Scene Settings To Delete a Scene**

![](_page_13_Figure_6.jpeg)

button in the upper right corner.

![](_page_13_Picture_330.jpeg)

**3.** Press "**delete**" to confirm.

#### Network Lighting Control APP Instruction Manual 03.31.2023 v8 [BACK TO TOC](#page-1-0) 12

![](_page_13_Picture_12.jpeg)

⇪  $(A)$ ₫

![](_page_13_Picture_14.jpeg)

![](_page_13_Picture_15.jpeg)

- **3.** Press and hold Lights/
- Groups and define settings desired.

the scene settings.

- 
- **1.** Select the scene icon of the scene to edit/program.
- **2.** Press and hold the scene icon to edit scene settings.
- **4.** Click "**Save**" to save
- 
- scene. An extended press on a light or a group will dim the light or group.
	-

# **LIGHTS**

<span id="page-14-0"></span>The Lights page is the first page you'll see upon opening the APP. It is the primary page for controlling individual lights. Add lights by zone, and **do not turn on more than 100 lights at the same time.**  To prevent wireless communication jamming, turn off lights that are not in the current zone.

**To Add Lights Into The APP**

![](_page_14_Picture_2.jpeg)

- **1.** From the Lights page, click the "**+**" button in the upper left corner.
- **2.** The APP will scan for lights that can be added to the zone. Lights can be identified in a room by pressing the icons to turn it on and off.

![](_page_14_Picture_5.jpeg)

**3.** Select **Top20**, **Top50** or **All** from the filter at top of screen to show lights with the strongest Bluetooth signal

![](_page_14_Figure_7.jpeg)

**4.** Select the lights you want to add by pressing the check mark located in the lower right corner of desired light icons.

 $\sim$ 

C ALL 5/20

(ပ

Add

![](_page_14_Picture_9.jpeg)

**5.** Click "**Add**" to associate all of the selected lights into the zone.

![](_page_14_Figure_11.jpeg)

**6.** Confirm by clicking the "**Add**" button in the dialog box. A light will blink to indicate a successful connection.

**7.** Click the "**Back**" button to return to the Lights page. **8.** Confirm that all lights have been added and successfully connected

with the APP.

*Note: Commissioning performance may deteriorate if there are more than 150 factory-setting lights powered up at the same site. Please power off some factory-setting lights before continue.*

![](_page_14_Picture_18.jpeg)

### **LIGHTS, CONTINUED**

**To Name or Rename Lights**

/ Rack

 $ABC$ 

 $\oplus$ 

<span id="page-15-0"></span>![](_page_15_Picture_1.jpeg)

**1.** From the Lights page, do an extended press on a selected light to go to the Dimming page.

# $\overline{\mathbf{C}}$  Back ඵ CA (决)

 $\overrightarrow{Q}$ 

ID019

 $\circ$ **ID023** 

 $\odot$ 

**ID027** 

 $\mathcal{Q}$ 

ID031

 $\mathbb{Q}$ 

**ID035** 

**2.** Click on the light's name located in the upper left of the dimming/ tuning slider.

### $\zeta$  Back Light Di **Change Light Name** 1 2 3 4 5 6 7 8 9 0  $-7$  : ; ( ) \$ & @ "  $\circ$  $space$  $return$  $\underline{\mathbb{Q}}$ ○A (え)

**3.** Enter the light's new name in the dialog box. **4.** Press "**OK**" to save.

### **Quick Dimming and Color Tuning**

![](_page_15_Figure_8.jpeg)

- **1.** From the Lights page, a quick click on a light's icon will turn it on or off.
- **2.** Lightly slide a finger left or right across the light's icon to adjust brightness.
- **3.** Lightly slide a finger up or down over a light's icon to adjust the color temperature.

![](_page_15_Picture_14.jpeg)

## **LIGHTS, CONTINUED**

#### **Dimming Settings**

<span id="page-16-0"></span>From left to right below are examples of the Light Dimming pages for mono-dimmable, tunable white, RGB dimmable and for a direct/in-direct dimmable light.

![](_page_16_Picture_3.jpeg)

![](_page_16_Picture_4.jpeg)

- **1.** From the Lights page, do an extended press and hold on a light's icon to open the Light Dimming settings page.
- **2.** The Light Dimming settings page appearance will vary according to the light's capabilities.

![](_page_16_Picture_7.jpeg)

**3.** Set to the desired dimming and tuning levels.

**To Delete Lights**

![](_page_16_Picture_9.jpeg)

**4.** Click the "**Back**" button to save settings.

![](_page_16_Picture_11.jpeg)

- page, click the "**-**" button in the upper right corner.
- you want to delete, by giving it a tap and check mark.
- the upper right corner. **4.** Click "**delete**" in
	- the dialog box to confirm.

![](_page_16_Picture_17.jpeg)

### **LIGHTS, CONTINUED**

<span id="page-17-0"></span>![](_page_17_Picture_1.jpeg)

![](_page_17_Picture_2.jpeg)

**Light Dimming** 

**1.** From the Lights page, do an extended press and hold on a light's icon to open the Light Dimming settings page.

**2.** Click the "**Sensor Settings**" icon in the lower right corner.

#### **Sensor Settings**

![](_page_17_Picture_6.jpeg)

- **3.** Enable or disable motion sensors, and set levels as desired.
- **4.** Click the "**Save**" button in the upper right to save sensor settings.

Network Lighting Control APP Instruction Manual 03.31.2023 v8 **[BACK TO TOC](#page-1-0)** 16

![](_page_17_Picture_11.jpeg)

# **SWITCHES**

<span id="page-18-0"></span>Smart switches can be added to the APP to control individual lights or groups. Depending on the type of switch, up to 3 scenes can be associated with a button. Switches will automatically stop pairing after 30 seconds or when a button is pressed. Switches are added into the Zones in which they are located.

![](_page_18_Picture_2.jpeg)

**Add a Switch**

*Note: Please set the switch to pairing mode, then click '+' on the APP to add the switch to the ZONE.*

- **1.** Select the "**Switches**" **3.** The APP will search for page of the APP. **2.** Press the "**+**" button in the upper left corner. nearby switches.
- **4.** Follow the instructions below in order to pair the specific Switch type.

![](_page_18_Picture_7.jpeg)

Press the **button 1 and 2** together and hold for 2 seconds and then release.

![](_page_18_Picture_9.jpeg)

Press the **button 1 and 2**  together and hold for 2 seconds and then release.

![](_page_18_Picture_11.jpeg)

Press the **button 1 and 3**  together and hold for 2 seconds and then release.

![](_page_18_Picture_13.jpeg)

Press the **button 1 and 2**  together and hold for 2 seconds and then release.

![](_page_18_Picture_15.jpeg)

Press the **button 1 and 2**  together and hold for 2 seconds and then release.

![](_page_18_Picture_19.jpeg)

**Rename a Switch**

<span id="page-19-0"></span>![](_page_19_Picture_1.jpeg)

![](_page_19_Picture_2.jpeg)

![](_page_19_Picture_3.jpeg)

**1.** From the Switch page of the APP, select a switch to rename.

**1**

settings.

- **2.** Press the settings button in the upper right corner to access switch
- **3.** Click the current switch name displayed in the upper left.

 $\sqrt{1}$ 

**4.** Enter the new switch name and press "**OK**" to save.

#### **Delete a Switch**

![](_page_19_Figure_9.jpeg)

 $\sqrt{1}$  $\sim$ 

**3**

- **1.** From the Switch page of the APP, select which switch(s) to delete.
- **2.** Press the settings button in the upper right to access switch settings.
- **3.** Tap the trash icon in the upper right corner. **4.** Click "**delete**" to
- confirm.
- **5.** Click the "**Back**" button in the upper left corner to return to the "**Switch**" page.

#### **Edit Switch Settings**

Button functions vary for different types of switches. For some switch models, buttons have pre-defined functions and can't be associated to scenes. Set the functions of the switches based on the type.

![](_page_19_Picture_20.jpeg)

#### **Associate Lights To Switches**

Associate a button to a light and the user will be able to turn the light on or off by pressing this button.

#### **Associate Groups To Switches**

Associate a button to a group and then the user can turn the group on or off by pressing this button.

![](_page_20_Picture_5.jpeg)

![](_page_20_Picture_6.jpeg)

- **1.** From the "**Switches**" page of the APP, select the switch to assign lights.
- **2.** Press the settings button in the upper right to access switch settings.
- **3.** Click "**Lights**" to see a list of individual lights.
- **4.** Select only one light to assign to the switch.
- **5.** Click "**Next Step**" at the bottom to continue.

![](_page_20_Picture_300.jpeg)

- **1.** From the "**Switches**" page, select a switch to assign a group.
- **2.** Press the settings button in the upper right to access switch settings.

![](_page_20_Picture_15.jpeg)

- **3.** Click "**Groups**" to see a list of groups.
- **4.** Select only one group to assign to the switch.
- **5.** Click "**Next Step**" at the bottom to continue.

#### **Associate Scenes To Switches**

![](_page_20_Picture_20.jpeg)

Associate scenes to a button and the user will be able to change between these scenes when the user presses this button. Usually, a button can be associated with up to 3 scenes.

- **1.** After associating one light OR group to the switch, there will be a prompt to select scenes next.
- **2.** Select up to three scenes.
- **3.** Click "**Save**" to confirm.

*Note: Whenever a group or scene has been updated, please edit and save the switch settings again to make sure all settings are synchronized so that the switch can work as expected.*

![](_page_20_Picture_28.jpeg)

#### **Ceiling Sensors**

<span id="page-21-0"></span>Ceiling sensors will also show up on the Switches page. There are two types of ceiling sensors: **1. Dual mode ceiling sensor, CS107D:** It has Ultrasonic, PIR and photocell sensors inside. **2. PIR ceiling sensor, CS107S:** It has PIR and photocell sensors inside.

A ceiling sensor can be associated to a group of lights and will turn on/off the group at specified conditions. It also has a relay to switch on/off a circuit. Please set the trigger/hold on condition, hold time, sensitivity and photocell threshold according to installation requirements.

![](_page_21_Picture_4.jpeg)

**1.** Click the setting button to configure the ceiling sensor.

![](_page_21_Picture_6.jpeg)

#### **CS107S Configuation**

![](_page_21_Figure_8.jpeg)

When the photocell is enabled, the sensor won't turn on until the ambient light is below the threshold, even if a motion is detected.

You may rename the sensor, input the rated wattage for relay output load, and associate the sensor to a light group.

![](_page_21_Picture_13.jpeg)

<span id="page-22-0"></span>You may rename the sensor, input the rated wattage for relay output load, and associate the sensor to a light group.

#### **CS107D Configuration**

![](_page_22_Picture_3.jpeg)

**1.** Then click "**Next Step**" to set the sensor parameters.

**2.** You may set the sensitivity of PIR and Ultrasonic sensors, how motion should be triggered and held, the hold time, enable/disable photocell, and set the photocell threshold.

**3.** Click "**Save**" to save the settings.

TRIGGERED BY and HOLD ON options:

- **PIR** only motion detected by PIR is effective.
- **Ultrasonic** only motion detected by ultrasonic is effective.
- **PIR + Ultrasonic**  only motion detected by both PIR and ultrasonic is effective.
- **PIR or Ultrasonic** motion detected either by PIR or ultrasonic is effective.
- **None** similar to vacancy mode, motion won't trigger any action.

When photocell is enabled, the sensor won't turn on until the ambient light is below the threshold, even if a motion is detected.

![](_page_22_Picture_16.jpeg)

# **ADDITIONAL DEVICES**

<span id="page-23-0"></span>There are a variety of advanced control products that do not directly control luminaires. These include plug load controllers, bridges, emergency lighting control devices, energy monitoring dongles, and RTC dongles. In the APP, most of these are referred to as "Devices."

![](_page_23_Picture_2.jpeg)

![](_page_23_Picture_3.jpeg)

#### **Plug Load Controllers**

Plug load controllers appear on the Lights page. They can be automatically turned on or off when grouped with other lights, and then linked.

**To turn the plug load controller on or off**, press the button on the face of the receptacle.

**To reset the plug load controller to factory settings**, press and hold the button on the receptacle for 6 seconds.

**To add the plug load controller to a zone**, press and hold the button on the receptacle for 6 seconds.

#### **CR01 Energy Monitoring Dongle**

![](_page_23_Picture_10.jpeg)

To add an Energy monitoring dongle: **1.** From the More page, click the "**Device Info**" button.

![](_page_23_Picture_12.jpeg)

➤ Please refer to *energy monitoring instruction for more details*.

**2.** Press "**Click to Add**" to have the APP search for the new device.

![](_page_23_Picture_17.jpeg)

### **ADDITIONAL DEVICES, CONTINUED**

#### **PPA109S Emergency Lighting Controller**

<span id="page-24-0"></span>![](_page_24_Picture_2.jpeg)

- PPA109S is an Emergency Lighting Control Device which complies with UL924.
- PPA109S needs to work together with smart lighting controllers and supporting products.
- PPA109S is added to the mesh network as a device.

![](_page_24_Picture_322.jpeg)

To add a PPA109S Emergency Lighting **Controller 1.** From the More page, click the "**Device Info**" button.

![](_page_24_Picture_323.jpeg)

- **2.** Press "**Click to Add**" to have the APP search for the new device.
- **3.** Click the PPA109S device to create the check mark.
- **4.** Click "**Add**" at the bottom of the page.
- **5.** Click "**Add**" in the dialog box to confirm.

![](_page_24_Figure_13.jpeg)

![](_page_24_Picture_14.jpeg)

- **2.** Long press the PPA109S device icon to get to the configuration page.
- Upon failure of normal power:  $n: \bigcap$ Scene  $\bigcirc$  Group Set group: on has in of for  $t \sim$ qwertyuiop  $a$  sd f g h j k l  $m: \bigcircled{On}$  None  $\bigcirc$  Scene  $\bigcirc$  Grou  $Q$  z x c v b n m  $Q$ 换行 Save  $\cup$
- **3.** Click the device name in the upper-left corner to edit the device's name.

空格

nge Group Nam

 $100$ 

**4.** You can set the actions to be taken upon failure of normal power, and upon restoration of normal power.

- The default action when normal power fails is "Set light level to 100 for the All Lights group".
- The default action is "None" when normal power is restored. You may choose a scene, or a group and a light level (including Auto) for those actions.
- You may set the repeat interval for action upon failure of normal power, in order to prevent luminaires from accidentally dimming in emergency situations.
- ➤ Please refer to *PPA109S instruction* for more details on how to wire and configure this device for various applications.

 $123$   $\bigcirc$ 

4

![](_page_24_Picture_25.jpeg)

### **ADDITIONAL DEVICES, CONTINUED**

#### **CR04 Inter-Op Bridge**

<span id="page-25-0"></span>To add CR04 Inter-Op Bridge after it is plugged into a USB port: **1.** From the More page, click the

"**Device Info**" button.

![](_page_25_Picture_4.jpeg)

➤ Please refer to *CR04 Inter-Op Bridge User's Guide and Demand Response Instructions for more details.*

![](_page_25_Picture_6.jpeg)

➤ Please refer to *BG01 485 Bridge Instructions for more details.*

![](_page_25_Picture_8.jpeg)

To add a BG01 485 Bridge: **1.** From the More page, click the "**Device Info**" button.

#### **2.** Press "**Click to Add**" to have the APP search for the new device.

ces. All convertors and individual<br>ensors will be listed here.

#### **BG01 485 Bridge**

![](_page_25_Picture_14.jpeg)

# **SCHEDULES**

<span id="page-26-0"></span>Schedules allow the user to program lighting changes for specific dates and times. Schedules can be applied to an individual light, a group, or a scene.

![](_page_26_Picture_2.jpeg)

### **Create a Schedule**

**1.** From the "**More**" page, press "**Schedule**".

- **2.** Click the "**+**" in the upper right corner.
- **3.** Type in a name for the schedule.
- **4.** Press "**OK**" to continue.
	- **5.** The user will need to associate the Schedule to lights, groups, or scenes, as well as set the schedule's time, before saving the Schedule.

#### **Associate a Schedule To Lights, Groups, or Scenes**

### **Set The Schedule's Date And Time**

![](_page_26_Figure_11.jpeg)

the schedule. **4.** Press "**Done**" to continue.

scene to schedule. **4.** Press "**Done**" to continue.

![](_page_26_Picture_15.jpeg)

### **SCHEDULES, CONTINUED**

#### **Set a Repeating Schedule Set Fade Time For a Schedule**

<span id="page-27-0"></span>![](_page_27_Picture_2.jpeg)

- **1.** On the Edit screen of a selected schedule, press "**Set time**".
- **2.** Click to enable the Repeat switch.

![](_page_27_Picture_253.jpeg)

- **3.** Choose which days of the week you want the schedule to repeat.
- **4.** Set desired time for the schedule.
- **5.** Press "**Done**" to continue.

 $\overline{C}$  Rank

关灯<br>① 2021-07-28 15:51

![](_page_27_Picture_9.jpeg)

**1.** On the Edit screen of the selected schedule, press "**Fade Time**".

# $\epsilon$  Rack  $0 \text{ min}$  $rac{2}{3}$  min

- **2.** Set Fade Time to a desired duration.
- **3.** Click "**Done**" to continue.

![](_page_27_Picture_254.jpeg)

- **1.** From the More screen, click "**Schedule**" to see a list of all schedules.
- 
- **2.** Select which schedule to delete and swipe finger to the left.
- **3.** Press the red "**Delete**" button that appears.
- **4.** Press "**delete**" to confirm.

#### **To Delete a Schedule Enable Or Disable a Schedule**

![](_page_27_Picture_255.jpeg)

**1.** From the More screen, click "**Schedule**" to see a list of all schedules.

# $\overline{\mathbf{C}}$  Rack 美灯<br>(-) 2021-07-28 15:51 (1) 开灯<br>(1) 2021-0 07-28 15:52 morning  $\bullet$

**2.** Select which schedule to enable/disable and click the enable/disable button on the right.

![](_page_27_Picture_27.jpeg)

# **QR CODES**

<span id="page-28-0"></span>Whenever a zone is created, two QR codes are automatically generated, one for the **Admin level**  and one for the **User level**. The QR codes represent the zone, as well as all of the lights, switches, and groups associated with that zone.

The **User** QR code allows the user to dim, activate a scene, or control lights on that zone, but it does not allow the user to add, delete, or change lights, groups, or scenes. The **Admin** QR code allows a user to control and edit all settings within the APP. Only users with the Admin QR codes can share Admin QR codes.

![](_page_28_Picture_3.jpeg)

![](_page_28_Picture_4.jpeg)

- **1.** On the More page, click on **My Zones**.
- **2.** Select a zone in the list or click "**Scan or Select QR code**".

**To Scan QR Codes**

 $\boxtimes$ 

Ouse

![](_page_28_Picture_8.jpeg)

**3.** Center the boxed camera frame around the QR code and scan it.

![](_page_28_Picture_10.jpeg)

- **4.** You can also select QR codes saved in the phone by pressing the "**Album**" button.
- **5.** The APP will automatically add a new scanned Zone after the QR code has been scanned.

![](_page_28_Picture_15.jpeg)

### **QR CODES, CONTINUED**

#### **To Save QR Codes To Share QR Codes**

<span id="page-29-0"></span>![](_page_29_Picture_2.jpeg)

- **1.** Allow the APP access to photos for QR codes to be saved to the phone.
- **2.** Press the "**Save**" button located under the zone name.
- **3.** QR codes will be saved on an auto-generated album folder "**MyQRCode**".

# $\bigoplus$ Scan or Select QR code Current: My Light  $\overline{a}$ My Lights  $\bigoplus$  Say  $Z$  $\odot$

- **1.** From the **My Zones**  page, select the Zone to share and click on either Admin or User.
- 
- **2.** A QR code will be displayed on the app. It can then be scanned by another for sharing or you can screenshot it and send it to another for scanning.

![](_page_29_Picture_12.jpeg)

# **AUTO MODE**

#### <span id="page-30-0"></span>**Lights with sensors can:**

- 1. **Detect human movements** with a motion sensor, and automatically turn on or off the light.
- 2. **Detect ambient light** using a photo sensor to automatically dim up or down the light while providing sufficient and comfortable lighting, and energy savings. Such functionality is also referred to as "daylight harvesting."

There will be an "**A**" in the center of a light's icon if the light is in Auto mode. Auto mode indicates that light's level is automatically controlled by sensors. A light with a sensor will store the data from the sensor in the APP. This enables a light to fully 'harvest' natural light to dim itself, while maintaining a comfortable, safe, and energy saving light level.

There are two ways to set the Auto light level in the APP: "**Auto Calibration**" and "**Manual Setting**." To maximize energy savings, it is important to eliminate ambient light interference when setting the Auto mode light levels.

#### **Set Auto Mode Using Auto Calibration**

A user specifies parameters and the lights will automatically remove the ambient light interference by a self-learning process to determine the appropriate Auto mode light level. It is recommended to test with one light in a real or simulated environment to find the appropriate parameters and then quickly batch set the lights using "Auto Calibration." During the Auto Calibration process, the lights will turn on and off several times.

![](_page_30_Picture_8.jpeg)

![](_page_30_Picture_11.jpeg)

### **AUTO MODE, CONTINUED**

#### **Set Auto Mode Using Manual Setting**

<span id="page-31-0"></span>"Manually setting" allows users to customize the Auto mode light level. The light will remember the light reading from the sensor directly without considering the ambient light. It is the user's responsibility to make sure the light level is correct by setting it at night or with the sunlight (or ambient light) shielded. By default, the Auto mode brightness starts at 100%.

![](_page_31_Figure_3.jpeg)

![](_page_31_Picture_4.jpeg)

- **1.** On the Lights page, click and hold a light icon to access the "**Light Dimming**" settings.
- **2.** Adjust the dimming levels and color temperature as desired.
- **3.** Enable Auto Mode by pressing the Auto button in the lower right.

**4.** A confirmation will appear that the Auto Mode brightness level has been updated.

![](_page_31_Picture_9.jpeg)

It is also possible to set a group to Auto Mode from the Groups page, using the Auto button to the right of a group name.

*Note: Auto mode only applies to lights with sensor functions enabled, either motion sensor and/or photo sensor. When Auto light level has been set, the lights will return to the brightness/color each time it is powered on, or turned on by the APP, switch, or schedule. Auto light level does not apply to lights with sensor functions disabled, even when it has a sensor connected to it. Each time it is powered on, it will return to the last brightness/color.*

![](_page_31_Picture_14.jpeg)

# **ADDITIONAL SETTINGS**

#### **Checking Lights, Groups, and Scenes Information**

<span id="page-32-0"></span>From the More page, The Light Info tab will display a list of all of the information for lights, groups and scenes in a zone.

![](_page_32_Picture_152.jpeg)

**1.** From the More page, click on "**Light Info**"

**2.** Switch between Lights, Groups, or Scenes to display the desired information.

#### **Checking Other Devices Information**

![](_page_32_Picture_153.jpeg)

![](_page_32_Picture_8.jpeg)

![](_page_32_Picture_9.jpeg)

![](_page_32_Picture_154.jpeg)

![](_page_32_Picture_11.jpeg)

- **1.** From the More page, click "**Nearby Lights**".
- **2.** Press the Refresh button if lights don't show up.

#### **To Check Nearby Lights**

 $\zeta$  Back

Light In

All off

On the More page, the Nearby Lights tab is useful in the commissioning process because it lists all online lights that are connected and not connected to the APP.

![](_page_32_Picture_18.jpeg)

### **ADDITIONAL SETTINGS, CONTINUED**

<span id="page-33-0"></span>Users can set the High Trim and Low-End Trim that defines a maximum and minimum power for lights and groups.

#### **Trim Settings**

![](_page_33_Picture_3.jpeg)

*Note: There is a 'Daylight min dim', which is the minimum level that daylight harvesting sensor can go when it is enabled.*

#### **Circadian Rhythms**

Circadian Rhythm synchronizes all of the lights' color temperature, and adjusts them based on the time of the day, in order to mimic natural daylight. This only applies to tunable white lights that are set in Auto mode.

#### **Motion Sensor Testing**

Motion Sensor Testing allows users to test if motion sensors are working properly. Lights must first be set to Auto mode before running the test.

![](_page_33_Picture_270.jpeg)

- **1.** From the More page, click the enable/disable button next to Circadian Rhythms.
- **2.** Enabling Circadian Rhythms will automatically sync color temperature across all color tunable lights in Auto mode.

![](_page_33_Picture_271.jpeg)

**1.** From the More page, click "**Motion Sensor Testing**".

- **2.** Click to start the test. Lights with motion sensors should turn off as soon as the test is started.
- **3.** Walk around to test the sensors and trigger the lights to turn on. Please wait for 6 seconds to trigger the sensor.

![](_page_33_Picture_18.jpeg)

<span id="page-34-0"></span>Disabling the Bluetooth Radio disconnects all of the lights' connections to the APP to easily transfer control. **To restore, sensors will need to be reset.** 

#### **To Disable Bluetooth Radio**

![](_page_34_Picture_3.jpeg)

**1.** From the More page, tap "**Disable Bluetooth Radio**".

- **2.** A warning dialog box will appear. Click "**Continue**" to accept.
- **3.** Select which Lights or Groups, to disable their bluetooth connection. **4.** Press "**Disable**". The APP will
	- automatically refresh and sync settings.

![](_page_34_Picture_10.jpeg)

# <span id="page-35-0"></span>**RESTORING FACTORY SETTINGS**

**There are two ways to restore factory settings for the lights.** 

The first way is by deleting lights from the APP. This is the easiest way.

![](_page_35_Figure_3.jpeg)

- **1.** From the Lights page, select the "**-**" button in the upper right corner.
- **2.** Click the check for each light that you want to delete and reset.

**Restore By Power Reset**

ID<sub>03</sub> **3.** Click the "**Delete**" button in the upper right corner to delete and reset all

 $\bigcirc$ 

O.

 $\circ$ 

 $\Omega$ 

 $\circledcirc$ 

 $\Omega$ 

ID020  $D<sub>021</sub>$ 

 $\widehat{(\cdot)}$ 

 $\overline{D}$  $m22$ 

 $\overline{(\cdot)}$ 

 $\overline{(\cdot)}$ 

selected lights.

![](_page_35_Picture_7.jpeg)

**4.** Click "**Delete**" in the dialog box to confirm.

#### The second way to restore factory settings is to do the following power reset sequence:

- **1.** Confirm all lights are off.
- **2.** Turn on lights for 8 seconds; then turn the power off for 10 seconds.
- **3.** Immediately turn the lights on and off, then wait for another 10 seconds. Repeat 3 times.
- **4.** Turn the lights on for 8 seconds, then turn the power off for another 10 seconds. Repeat 2 times.
- **5.** Turn the lights back on. Blinking Lights indicate a successful factory reset. All previous settings and data for these lights have now been deleted.

Waiting for at least 10 seconds will ensure that the fixture is completely powered off.

The duration will vary depending on the driver and the power supply. If the driver can cut power to the fixture within 3 seconds, then you may change the waiting period from 10 to 3 seconds to facilitate a faster reset time.

 $\bigcirc$ 

 $\bigcirc$ 

 $\odot$ 

![](_page_35_Picture_20.jpeg)

# <span id="page-36-0"></span>**DEFAULT SENSOR SETTINGS**

#### **Integrated Sensors**

#### **Models: IFS108, IFS105, EFS106, EFS104, IFS101**

Motion sensor = ON Photo sensor = ON  $T1 = 20$  min  $T2 = 1$  min Dim level = 50% Sensitivity = 100% High trim  $= 100\%$ Low end trim = 1% or 10%, depend on products Daylight min dim = Low end trim Occupancy/Vacancy mode = Occupancy Linkage = OFF Linkage level = 100% Photocell ON threshold = 50FC Photocell OFF threshold = 150FC

#### **Sensor-Ready Controllers**

#### **Models: FA102, WPPA102, PPA102S, PPA104S, WF20R** Note: Controllers without integrated sensors, may later

connect to Eco-Sensors Motion sensor = OFF Photo sensor = OFF  $T1 = 20$  min  $T2 = 1$  min Dim level = 50% Sensitivity = 100% High trim = 100% Low end trim = 1% or 10%, depend on products Daylight min dim = Low end trim Occupancy/Vacancy mode = Occupancy Linkage = OFF Linkage level = 100% Photocell ON threshold = 50FC Photocell OFF threshold = 150FC

#### **Line Voltage Occupancy Sensor Dual Mode Model: CS107D** PIR sensitivity: High Ultrasonic sensitivity: Middle

Triggered by: PIR Hold on by: PIR Hold time: 1 min Photocell: Off

#### **Line Voltage Occupancy Sensor Single Mode Model: CS107S** PIR Sensitivity: High

Mode: Occupancy (auto on/auto off) Hold time: 1 min Photocell: Off

![](_page_36_Picture_13.jpeg)